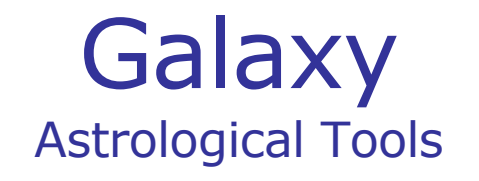

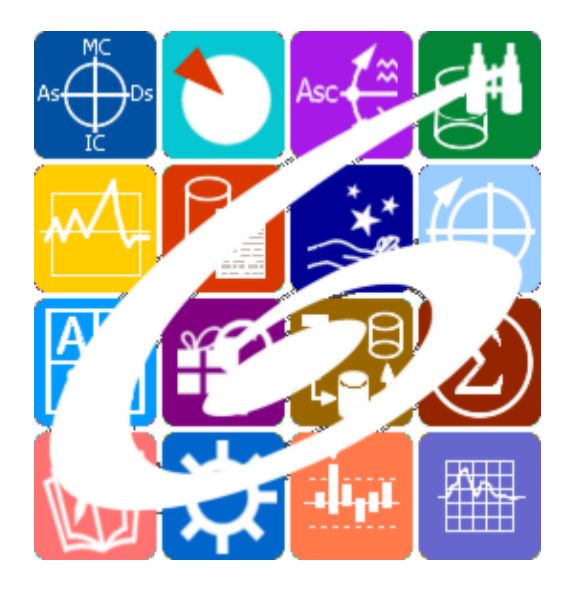

Galaxy.Anamnesis банк истории обращений кверентов Galaxy – Astrological Tools. Galaxy.Anamnesis - банк истории обращений кверентов. Версия 20240209.

Galaxy имеет профессиональную лицензию на использование Швейцарск Эфемерид (Swiss Ephemeris Professional Edition) для расчёта положения небесных объектов.

Авторское право на Galaxy защищено законом и зарегистрировано в ФГУ ФИПС. Авторским правом на Galaxy обладает Германенко Игорь Николаевич.

# **Galaxy.Anamnesis**

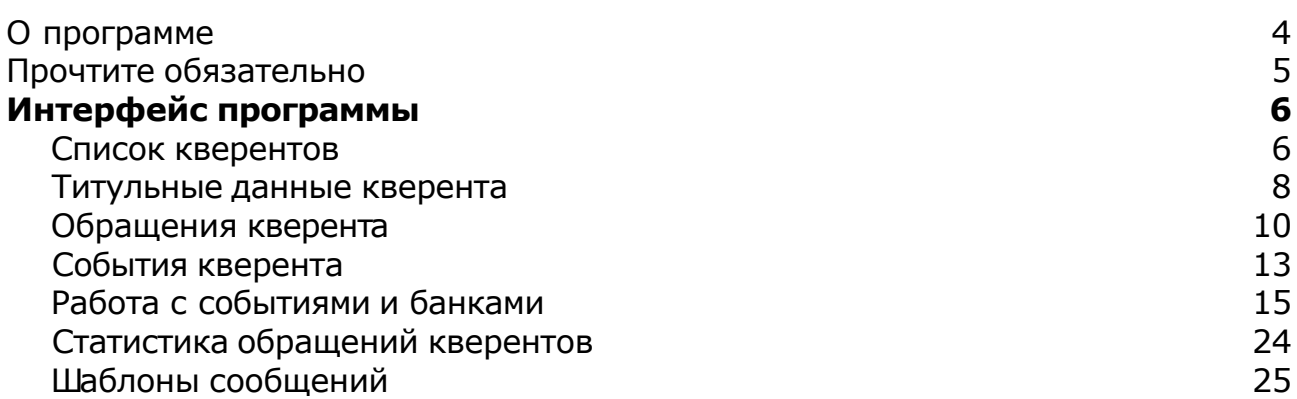

# О программе

# Galaxy.Anamnesis банк истории обращений кверентов

Банк истории обращений кверентов хранит информацию (текст, графика, видео и звук) по истории обращения кверентов и помогает консультирующему Астрологу в его работе. Она позволяет быстро найти кверента, тут же увидеть его натальную карту и события из жизни, просмотреть историю его обращений к Астрологу. В базе кверентов могут храниться любые документы, связанные с кверентом и с расширением, зарегистрированным в операционной системе для вызова связанной с ними программы

**Важно!** Данная программа входит в программный комплекс **Galaxy - Astrological Tools**, компоненты которого покрывают весь спектр работ современного Астролога. Программный комплекс предназначен как для начинающих, стремящихся изучать Астрологию, так и для практикующих профессионалов, включая Астрологов-исследователей. Подпрограммы данного программного комплекса позволяют, помимо типовых функций современных астрологических программ, создавать и просматривать мультимедиа-презентации и уроки, проводить учёт и контроль выполнения заданий учебного процесса, вести историю обращений кверентов, работать с астероидами и звёздами как с объектами карты и многое другое. Программный комплекс специально создавался для работы на планшетных компьютерах и призван упорядочить и упростить работу современных астрологов.

**Важно!** Файл помощи формата PDF не позволяет отобразить ссылку на головной файл Galaxy.pdf, который содержит всю информацию, дополняющую данную. Поэтому для тех, что читает файл помощи в формате PDF, настоятельно рекомендуется самостоятельно загрузить и прочитать основной файл помощи с сайта программы Galaxy, указанном в конце данного файла.

Ознакомиться с полным составом компонент прог[раммно](#page-4-0)го комплекса Galaxy, а также с общими рекомендациями и информацией можно здесь.

#### Отзывы и предложения

Отзывы и предложения прошу направлять в адрес программного комплекса Galaxy. Информацию об адресах можно найти [здесь](#page-4-0).

Мы всегда будем рады Вашим отзывам и пожеланиям.

С уважением, Игорь (TomCat) Германенко, Санкт-Петербург, 2007-2024.

## <span id="page-4-0"></span>Прочтите обязательно

Ознакомиться с общими для всего программного комплекса текстами:

- лицензионное соглашение;
- отличие версий Galaxy;
- системные требования;
- особенности установки;
- регистрация и активация программ;
- порядок установки и обновления программ;
- что нового и что планируется в новых версиях;
- импорт и экспорт данных из(в) других(е) программ(ы);
- элементы общего интерфейса;
- с чего начать:
- устранение неисправностей;
- контактные данные;
- и многое другое

Вы можете в основном файле помощи Galaxy.

**Важно!** Фраза "Открыть файл помощи" означает загрузить его с Вашего локального диска, где находится и этот файл, который Вы читаете. Поэтому не обращайте внимание на предупреждение Microsoft Internet Explorer, который воспринимает любую загрузку как внешнюю (из Интернетв) и пытается оградить Вас от любых возможных неожиданностей.

# Интерфейс программы

### Список кверентов

В данном режиме работы Вы работаете со списком кверентов, которые когда-либо обращались к Вам за консультацией. С этой страницы Вы можете найти кверента по заданным условиям и приступить к работе.

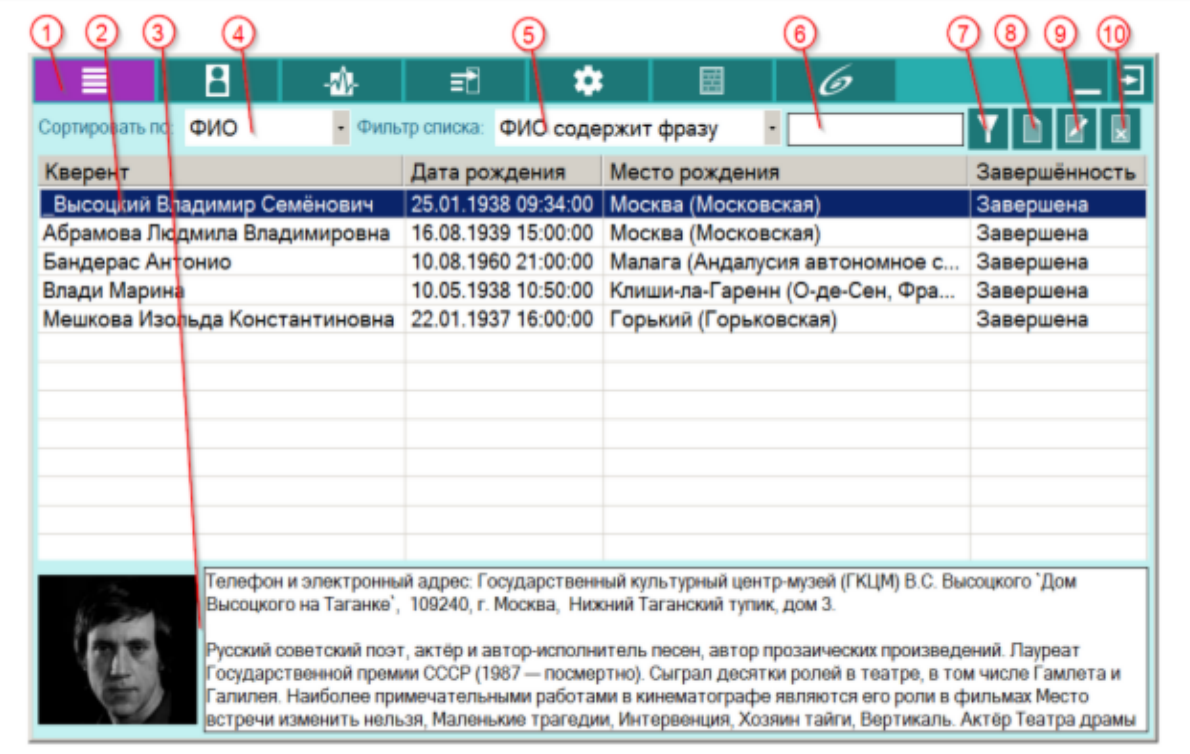

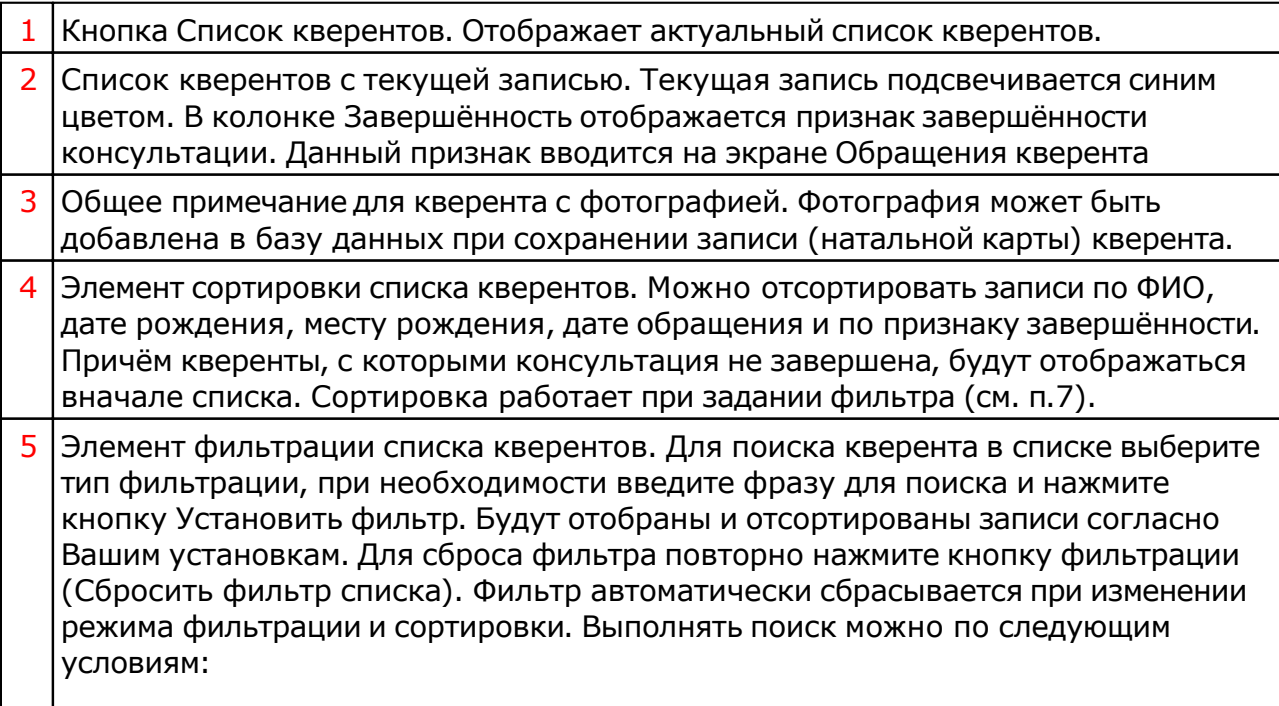

- ФИО содержит фразу;
- Примечание содержит фразу;
- Место рождения содержит фразу;
- Дата рождения между;
- Дата обращения между;
- В работе (т.е. незакрытые консультации).
- 6 Элемент для ввода фразы поиска записи, либо ввода периода поиска. Работает совместно с элементами п.п.4-5.
- 7 Кнопка включения (выключения) фильтрации списка. Работает совместно с элементами п.п.4-6.
- $8$  Кнопка Добавить новую запись. В контексте данного экрана данная кнопка позволяет добавить нового кверента в базу данных данной программы (см. Список кверентов).
- 9 Кнопка Редактировать текущую запись. В контексте данного экрана данная кнопка позволяет редактировать данные кверента, на котором установлен курсор (текущая запись подсвечена синим цветом в списке (см.п.2).
- 10 Кнопка Удалить текущую запись. В контексте данного экрана, данная кнопка позволяет удалить кверента и его данные (записи и файлы, связанные с ним) с компьютера.
	- К вопросу удаления нужно подходить сознательно. Удаление возможно в двух вариантах:
	- Удалить запись из базы данных программы без удаления папок с документами кверента. При этом все связанные папки с внешними файлами (звук, картинки, видео, документы и т.д.) останутся на диске и Вы сможете их самостоятельно удалить позже.
	- Удалить записи и папки документов. Данная опция, помимо удаления записей из базы данных этой программы, удаляет и все документы, связанные с данным кверентом.

**Важно!** При удалении записи удаляются только записи из базы данных данной программы, а записи, находящиеся в банках данных не удаляются. Их надо будет удалять из банка данных самостоятельно.

### Титульные данные кверента

В данном режиме отображаются титульные данные текущего (выбранного) кверента. С этой страницы Вы можете посмотреть его данные, натальную карту и все общие документы (фотографии, текстовые файлы, переписку и т.д.), которые Вы связали с этим кверентом.

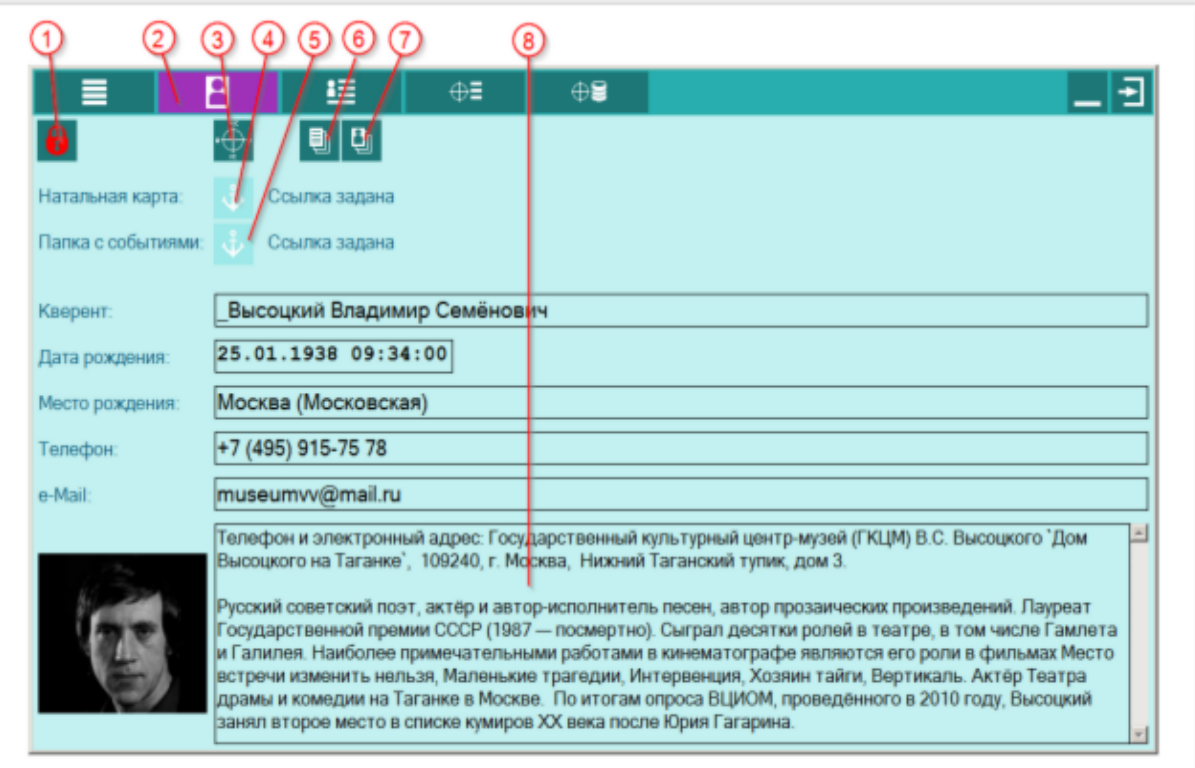

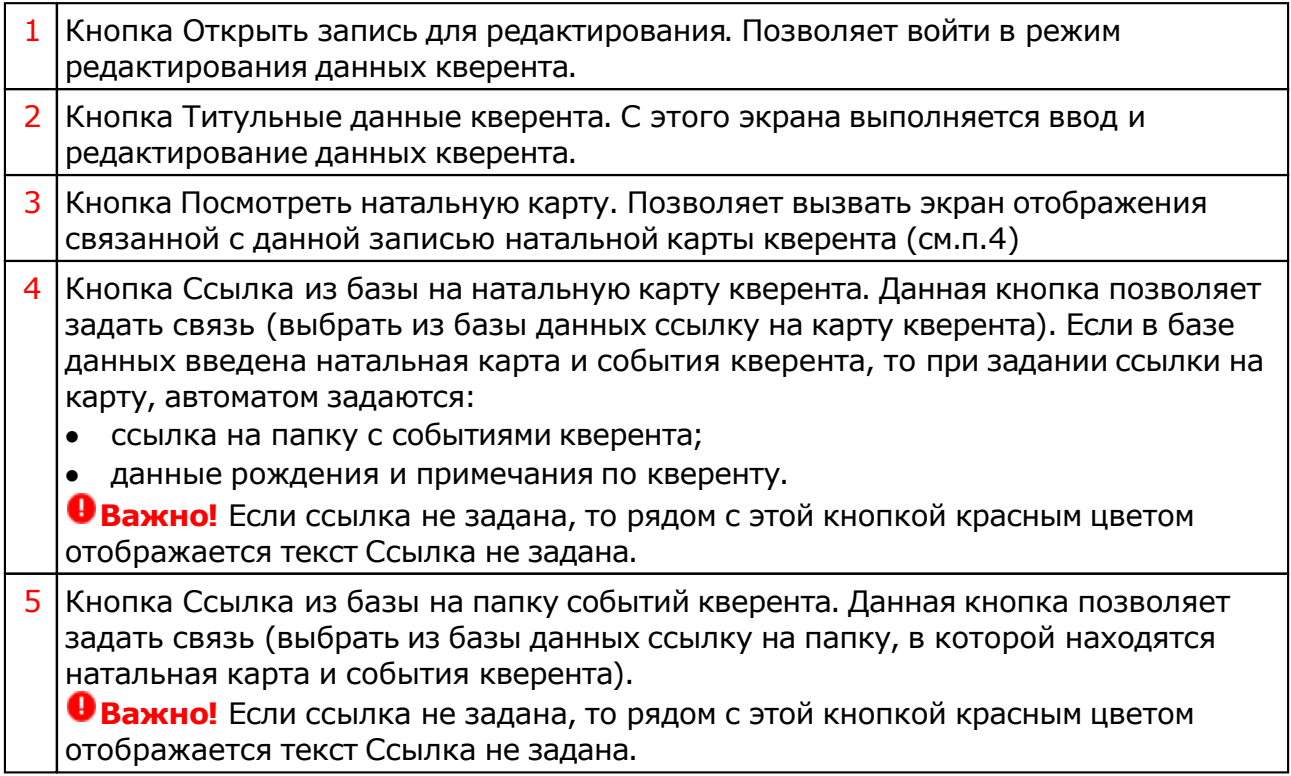

T

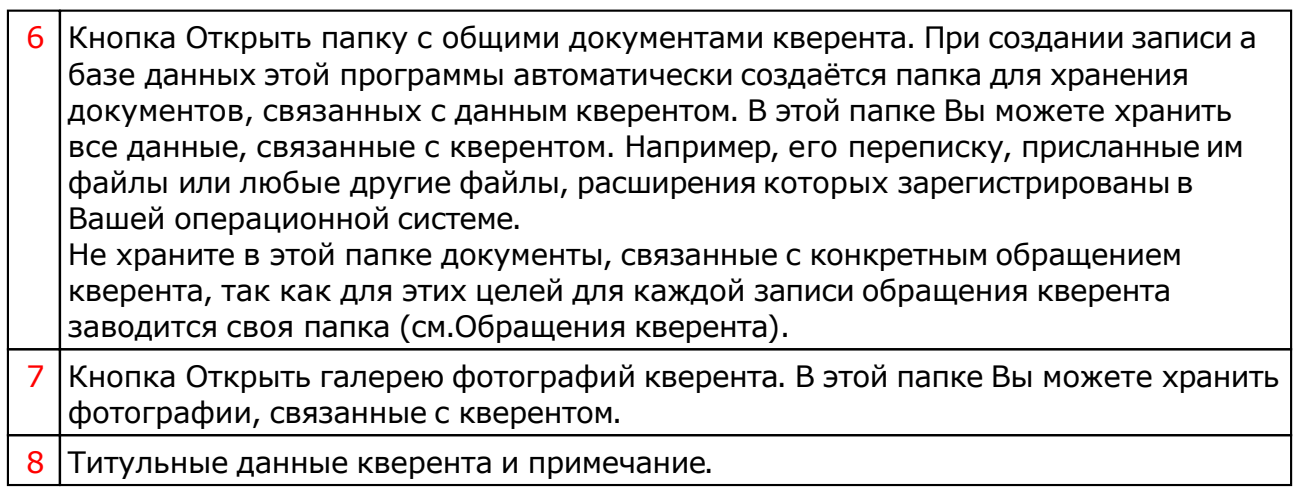

### Обращения кверента

В этом режиме Вы можете работать с обращениями кверента. Иными словами, можете создавать и редактировать записи консультаций (обращений кверента к Астрологу). С этой страницы можно посмотреть, когда и по какому поводу кверент обращался к Вам за консультацией, а также посмотреть документы, которые связаны с данным обращением и карту (натальную, хорарную или синастрическую, в зависимости от вида обарщения).

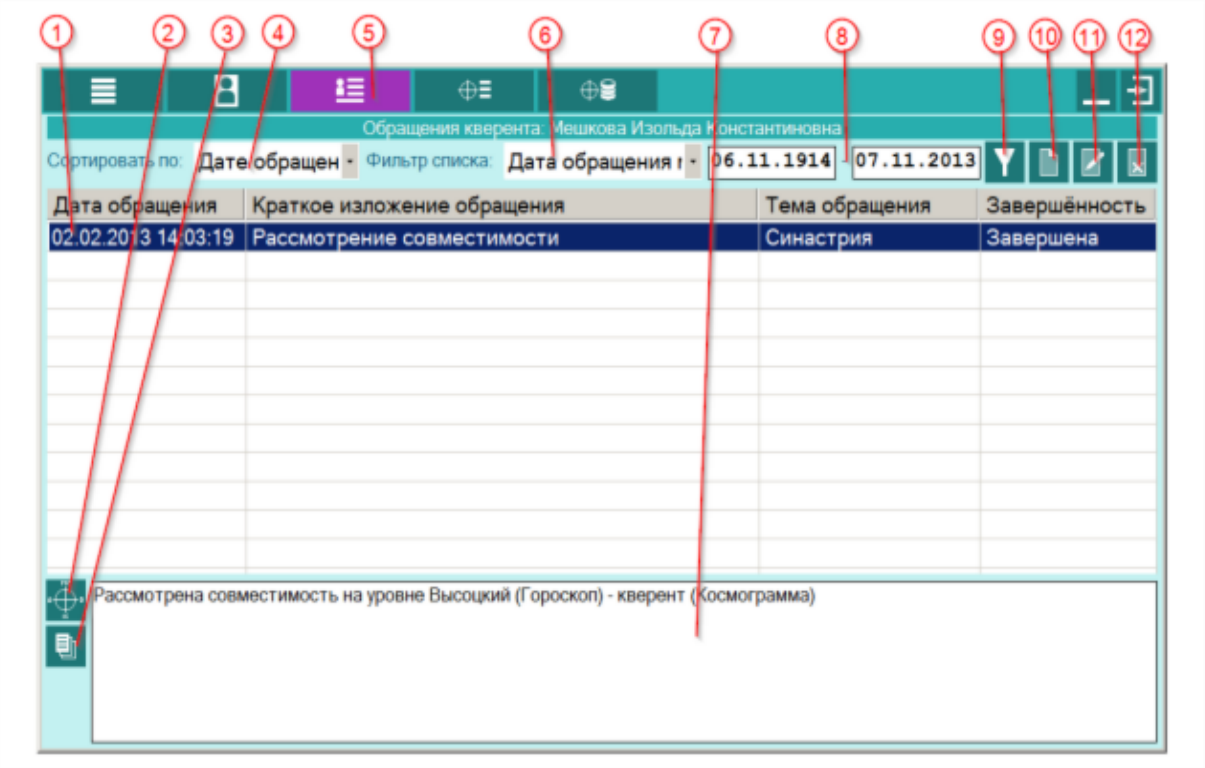

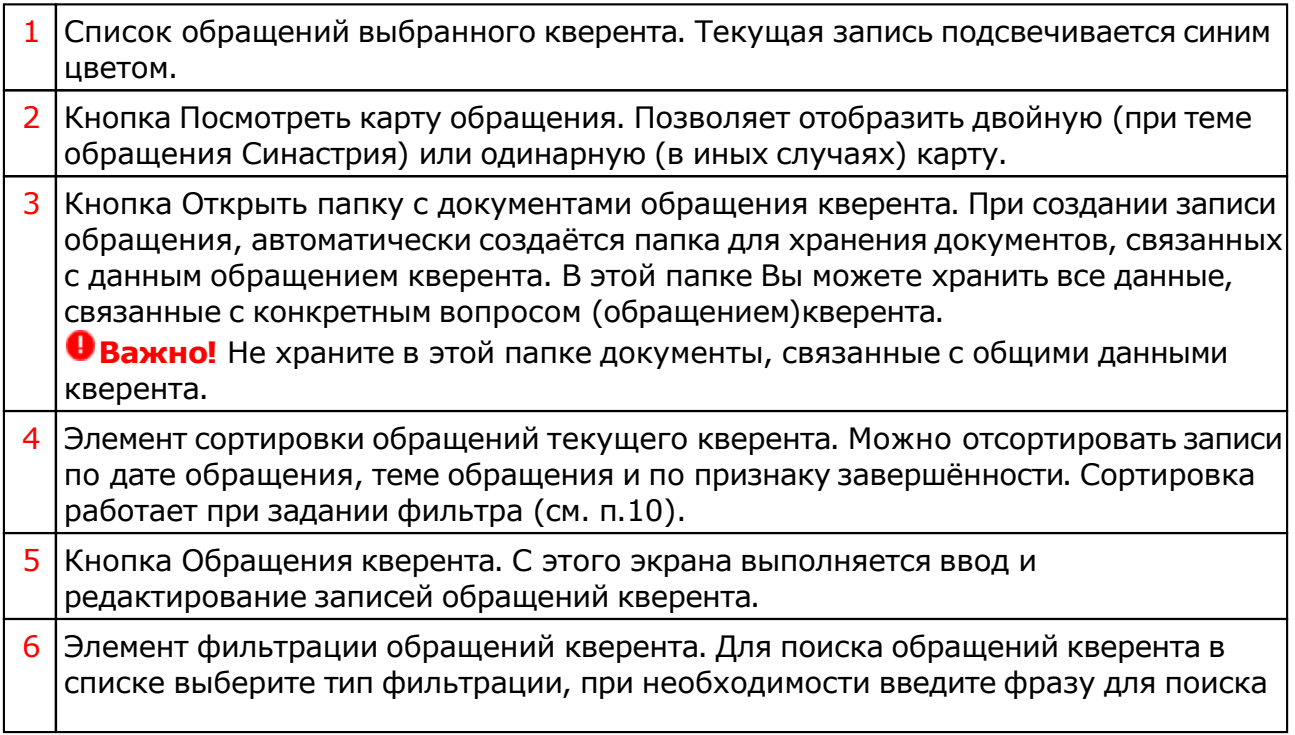

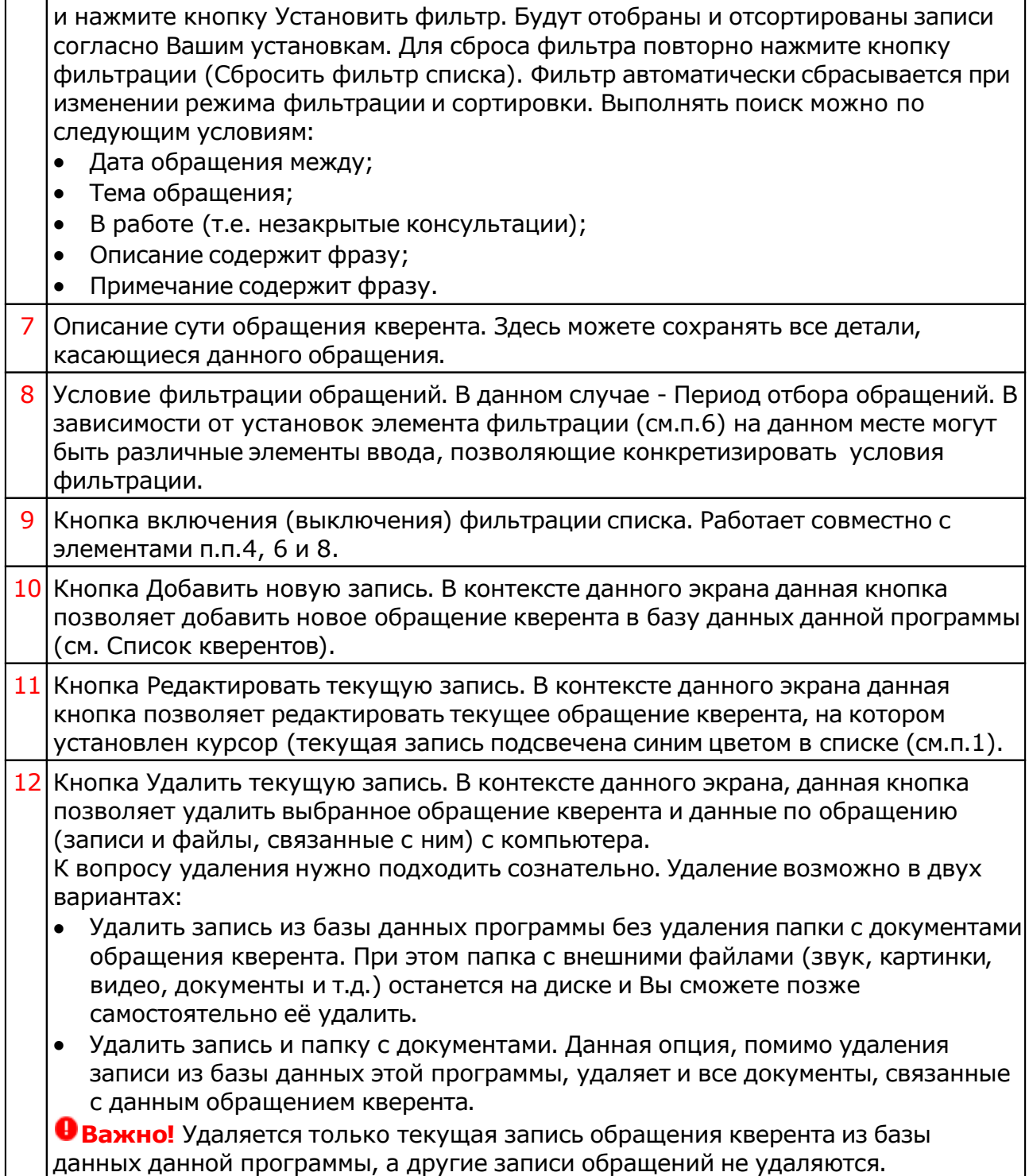

# Добавление (редактирование) обращения кверента

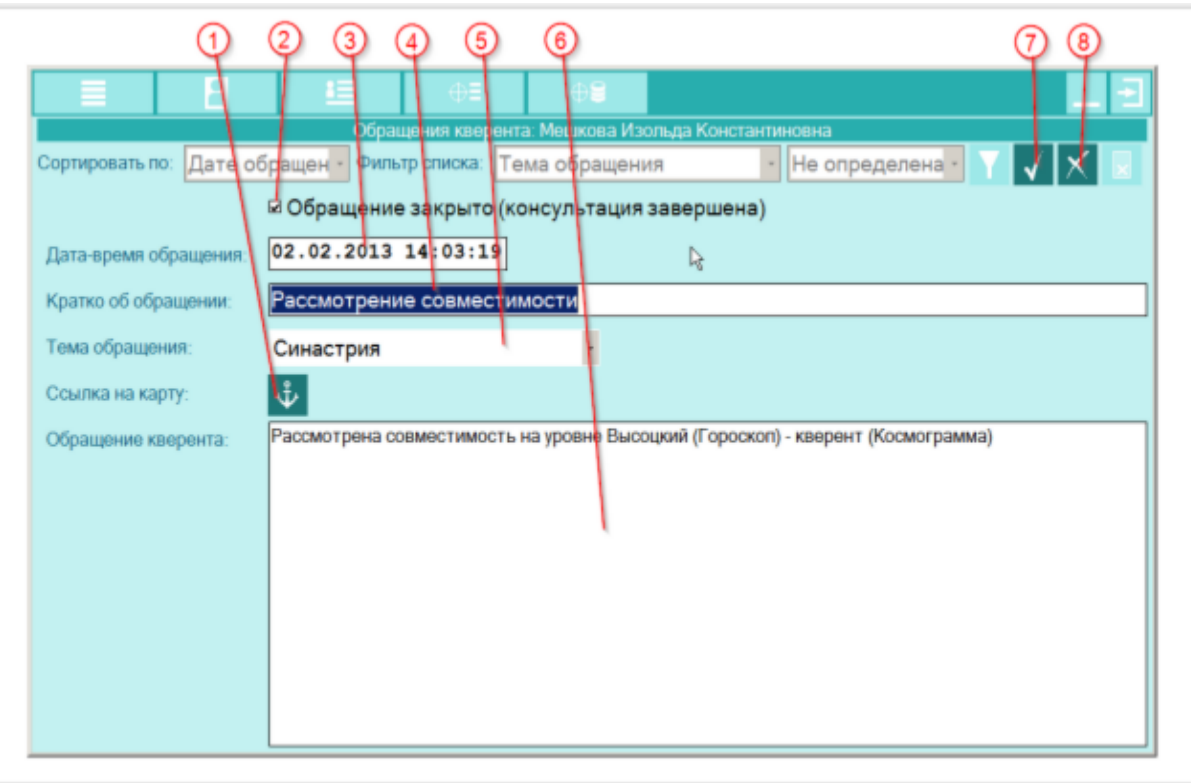

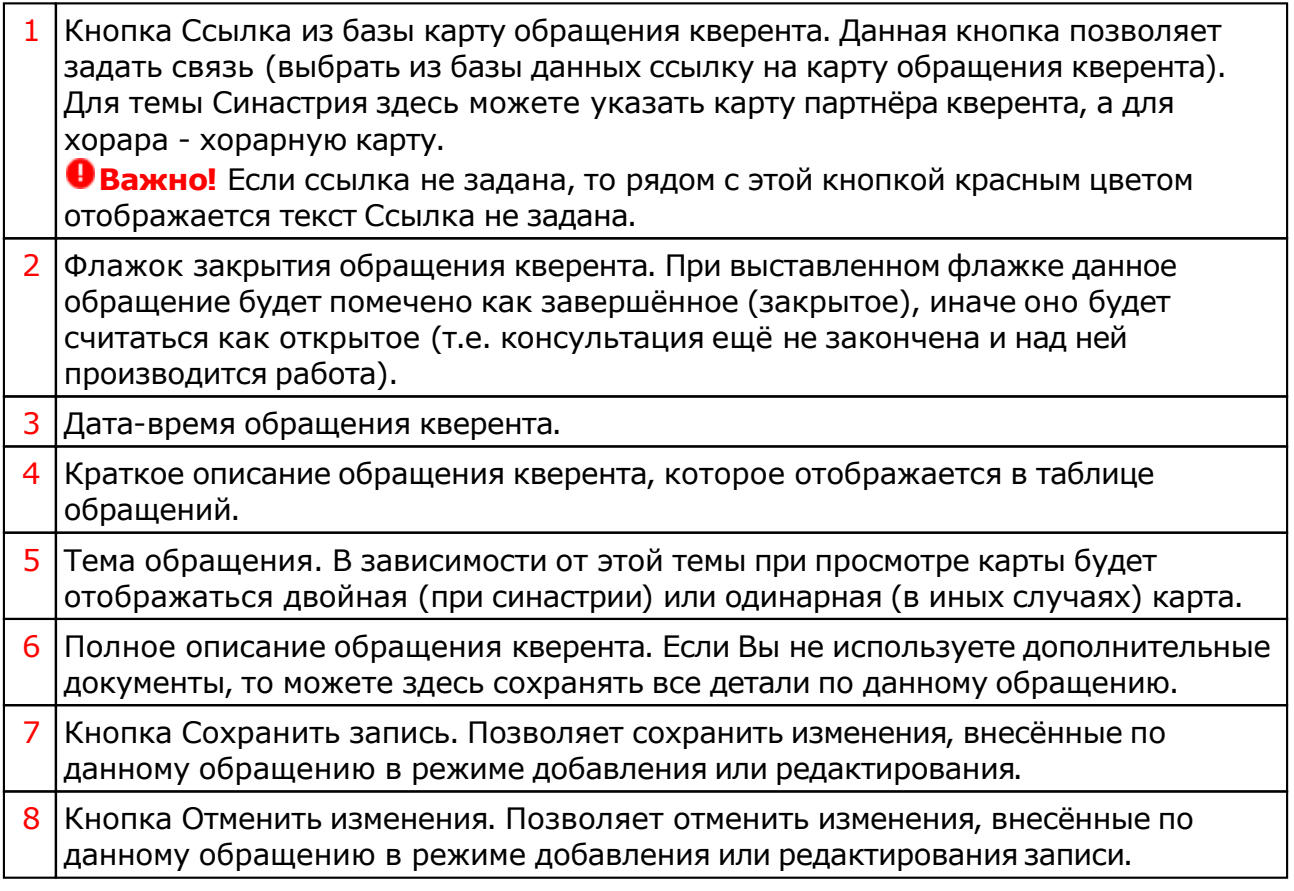

## События кверента

В этом режиме Вы можете выбрать события, которые связаны с текущим кверентом для дальнейшей работы. Выставленные флажки в начале каждой строки события позволяют загрузить данные события в список для дальнейшей работы.

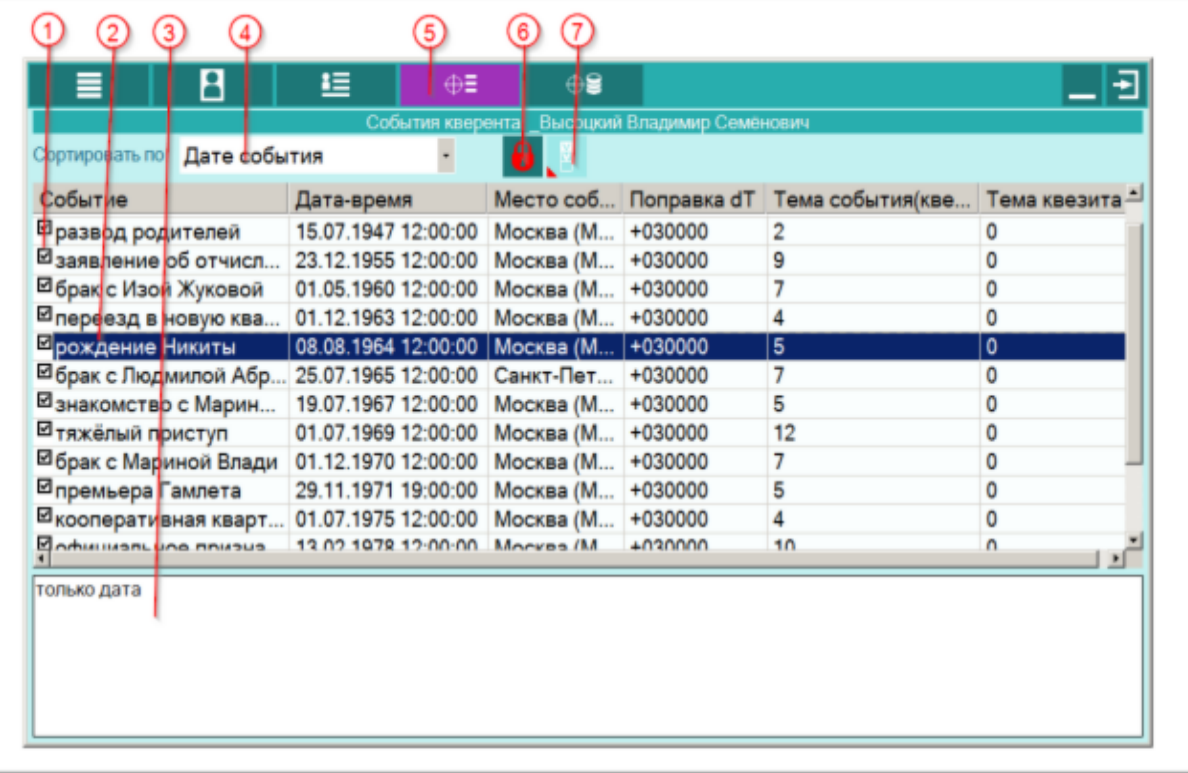

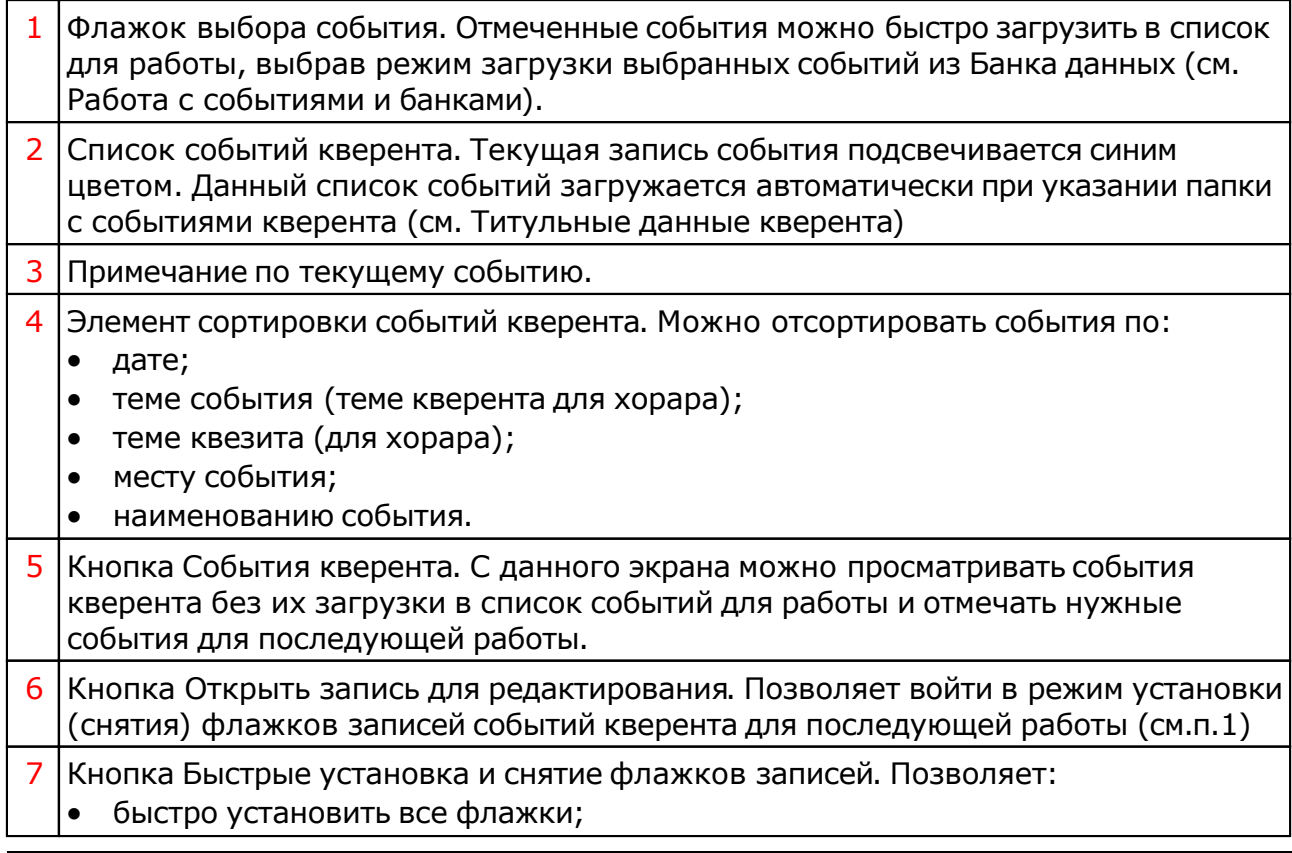

- снять все флажки;
- инвертировать (установить снятые и снять установленные) флажки записей событий. кверента для последующей работы.

## <span id="page-14-0"></span>Работа с событиями и банками

Данный экран является универсальным для множества программ, которые строят карты. С этого экрана Вы можете создавать и редактировать данные для карт и событий, а также попасть в банк событий.

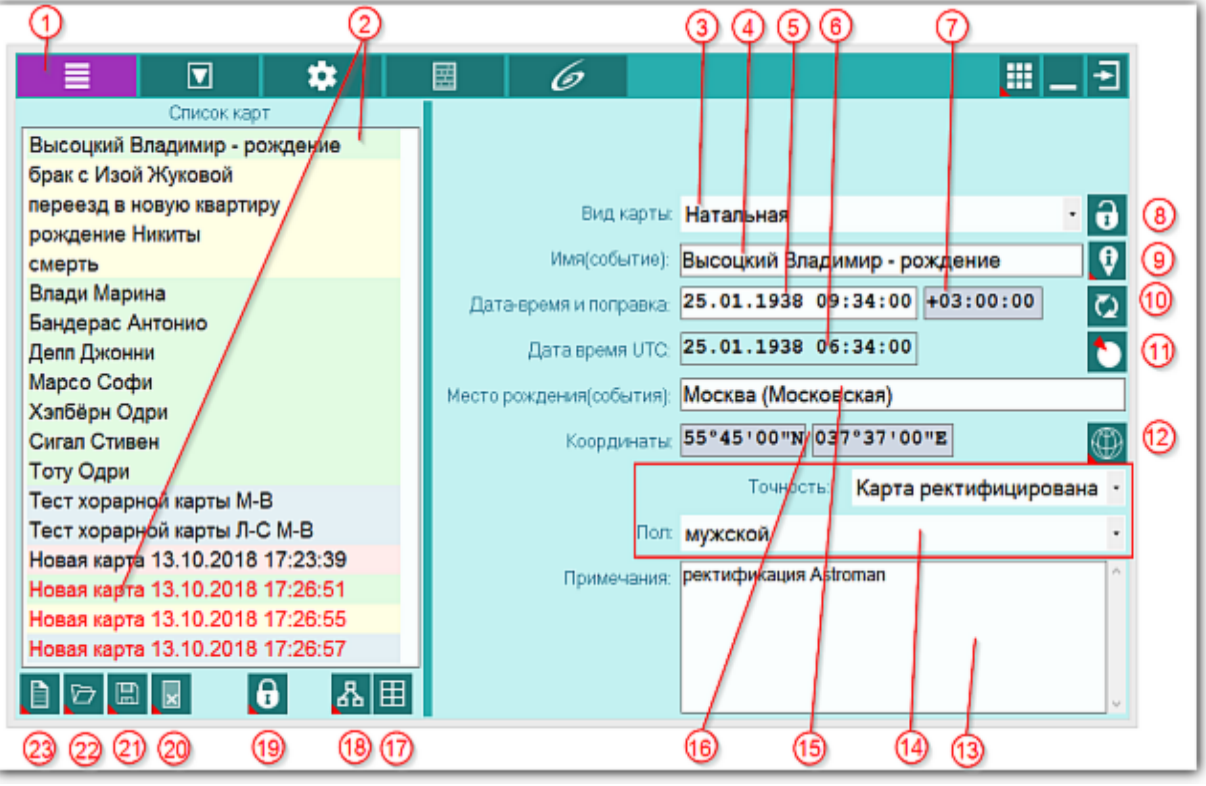

- 1 Список загруженных для работы событий. Сформированный список событий доступен из любой программы, которая работает с данными списками и строит астрологические карты.
	- Используя клавиши Ctrl и Shift можно выделять несколько событий из списка.
	- Порядок следования событий можно менять, перетаскивая записи вверх-вниз.

Карты в списке могут иметь 8 комбинаций отображения названия, задаваемых цветом фона и цветом тона.

Цвет фона карты определяет тип карты:

- зелёный фон натальные карты;
- синий фон хорарные карты;
- жёлтый фон события;
- красный фон тип карты не определён.

Цвет тона карты определяет её сохранение:

- чёрный цвет карта сохранена в базе данных;
- красный цвет новая карта, которая не сохранена в базе данных.

**Важно!** Первая карта в списке считается базовой (основной). Например, если Вы хотите построить прогрессию на какой-то момент времени, то установите

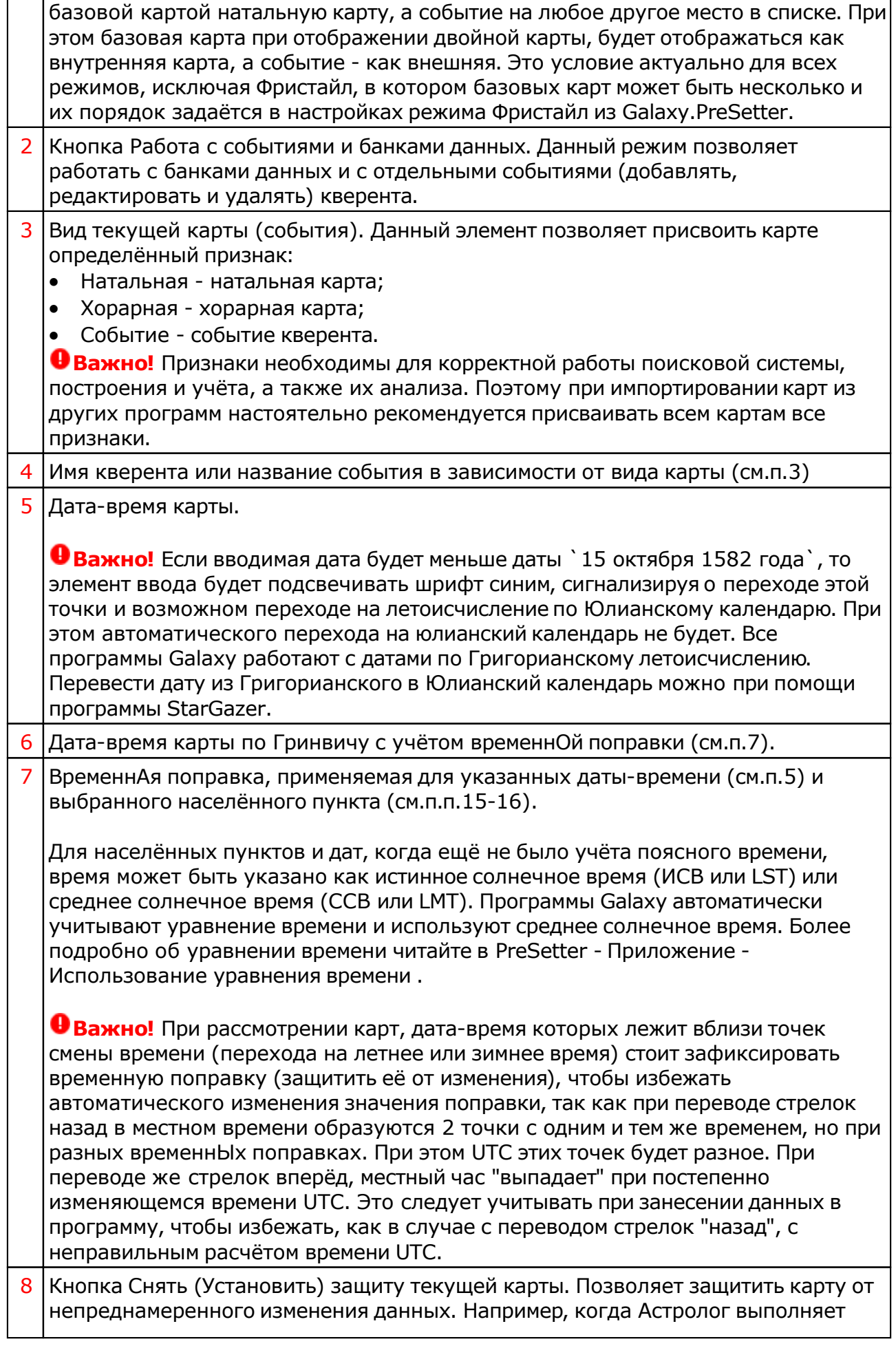

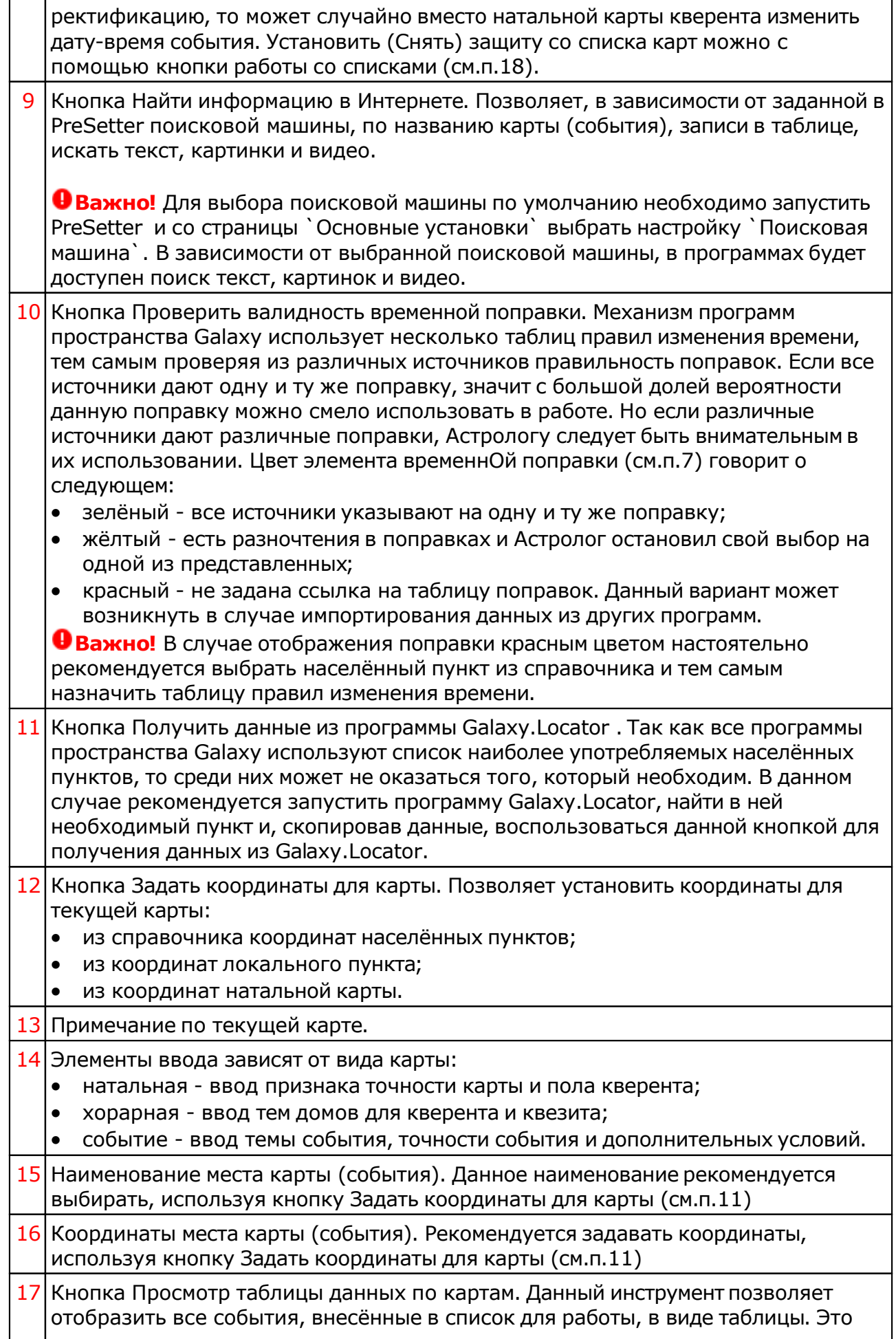

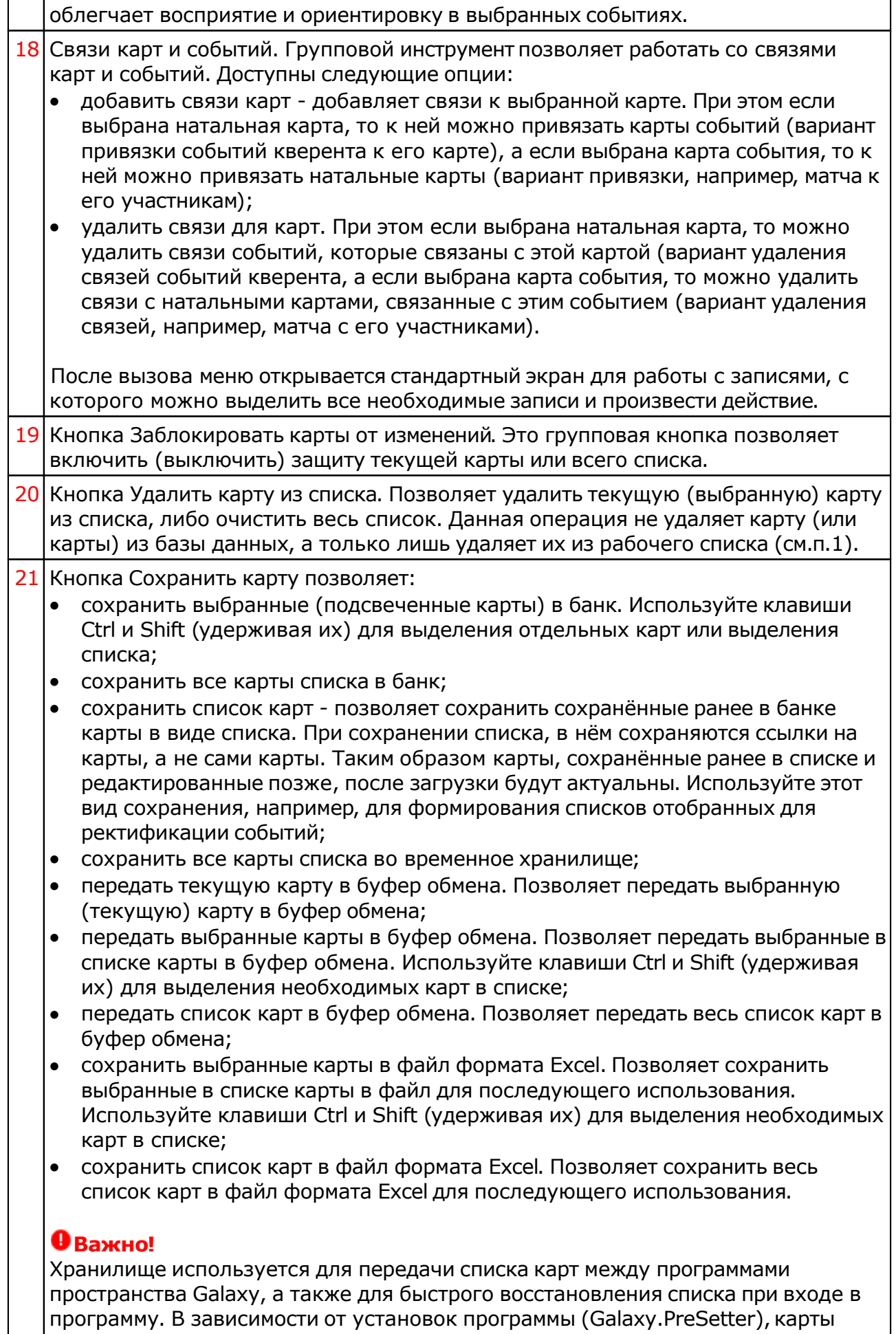

могут сохраняться автоматически при выходе из программы. Карты из списка сохраняются в базу данных на свои (сохранённые ранее) места вне зависимости от того, в какую папку Вы их сохраняете. Данный механизм позволяет работать с картами из разных папок базы данных. Вновь созданные карты сохраняются в ту папку, которую Вы указываете для сохранения. Сохранять карты в список можно только после того, как эти карты были сохранены ранее в банк данных, так как в список карт сохраняются не сами карты, а их ссылки для того, чтобы сохранённые ранее списки содержали актуальные карты. Не сохраняйте в список карт вновь созданные карты, которые не были сохранены в банк данных, иначе Вы рискуете потерять эти карты. При передаче карт в буфер обмена следите за тем, чтобы раскладка клавиатуры была в РУС, иначе при вставке получите нечитаемый текст. 22 Кнопка Загрузить карту позволяет: • загрузить карту или папку из банка (используйте клавиши Ctrl и Shift (удерживая их) для выделения отдельных карт в банке); загрузить все отмеченные карты из банка (напротив отмеченной карты в банке отображается красный треугольник, сигнализируя о том, что данная карта отмечена для массированной загрузки; загрузить все связанные карты - позволяет загрузить в одно касание все связанные карты. При этом, если выбрана натальная карта - будут загружены карты связанных событий, а если была выбрана карта события, то будут загружены связанные с этим событием натальные карты. При загрузке связанных карт Вы можете очистить список карт для того, чтобы не запутаться в загруженных картах, либо загружать в уже сформированный список - это зависит от ответа на задаваемый программой вопрос; загрузить список карт - позволяет загрузить сохранённый ранее список карт. При сохранении списка, в нём сохраняются ссылки на карты, а не сами карты. Таким образом карты, сохранённые ранее в списке и редактированные позже, после загрузки будут актуальны; загрузить карты из временного хранилища. О временном хранилище см.п.22. загрузить карты из временного глобального хранилища. Пои выборе этого пункта открывается окно выбора программы, из хранилища которой необходимо загрузить список карт и временнЫх точек. получить карты из буфера обмена. Позволяет получить из буфера обмена, переданные туда карты (см. п. Сохранить карты). Этот способ позволяет быстро передавать между программами список карт, без сохранения его в глобальное хранилище. **Важно!** 1. Все хранилища программ доступны для загрузки из любой программы, которая использует эти списки. Таким образом, любая программа может передать любой программе свой список карт и временнЫх точек. 2. При выходе из программы можно сохранить список карт и врменнЫх точек во временное хранилище. Это позволяет автоматически восстанавливать список карт и временнЫх точек при повторном входе в конкретную программу для дальнейшего продолжения работы. Для включения этой

возможности используются настройки:

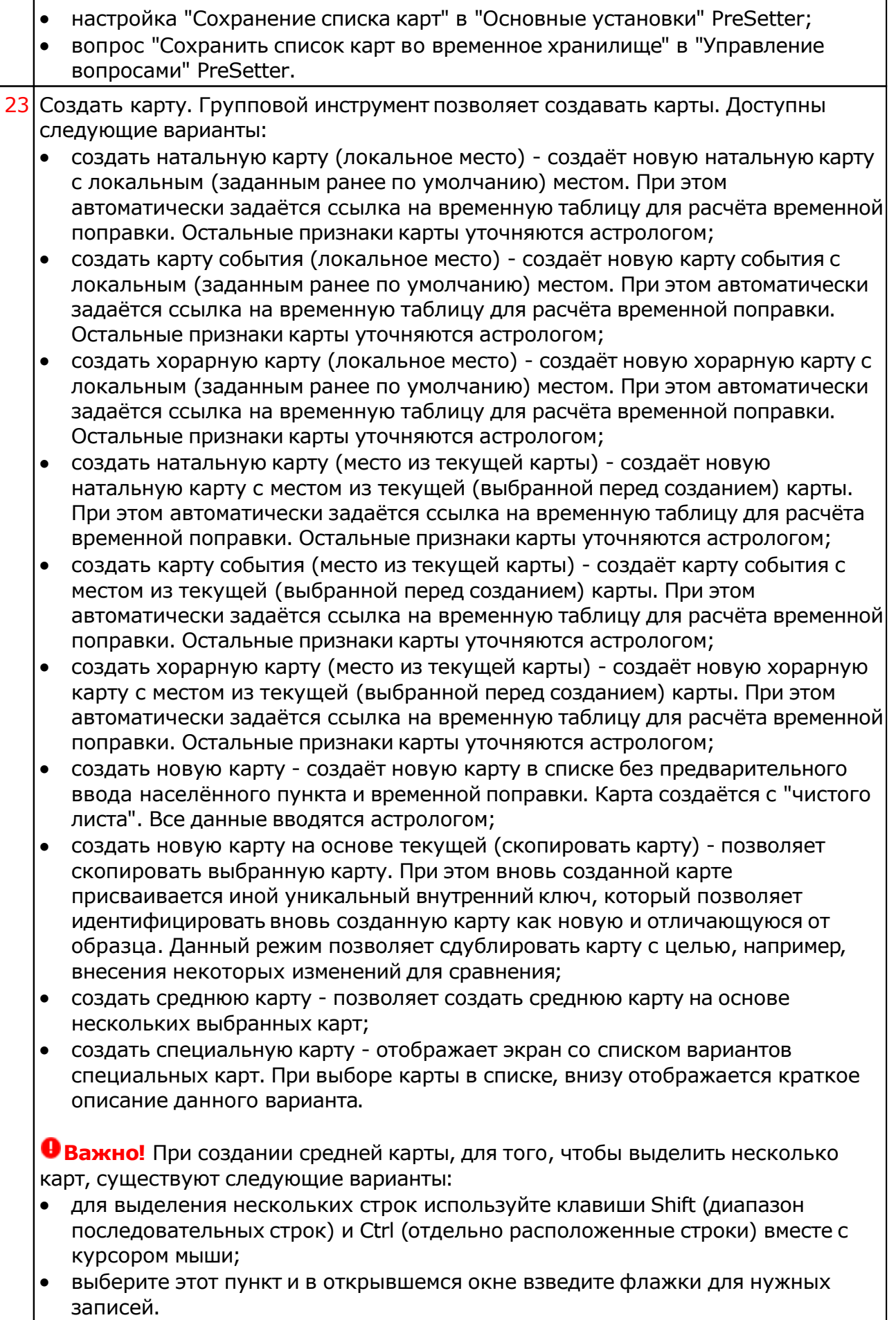

### Ввод дополнительных условий для событий

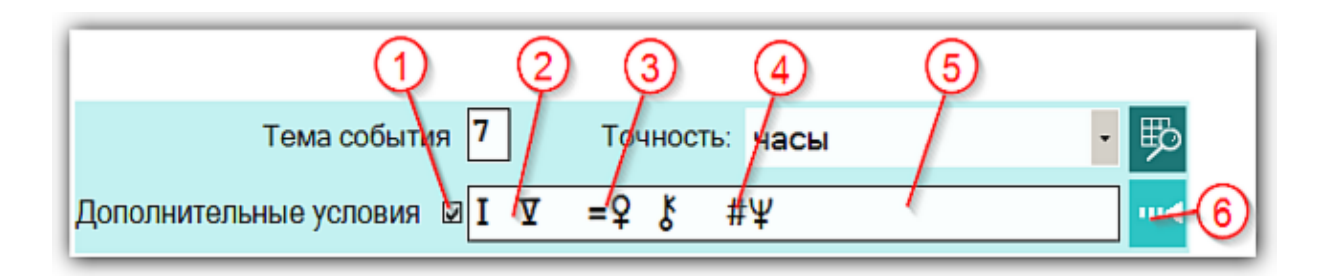

На страницах ввода данных для карт событий доступны элементы ввода дополнительных условий для расчёта тематических объектов. Этот механизм позволяет гибко учитывать несколько тем для одного события и автоматически налету рассчитывать тематические объекты карты. Механизм позволяет задавать для события:

- дополнительные темы домов;
- принудительно включать объекты карты в перечень тематических объектов;
- принудительно исключать объекты карты из перечня тематических объектов.

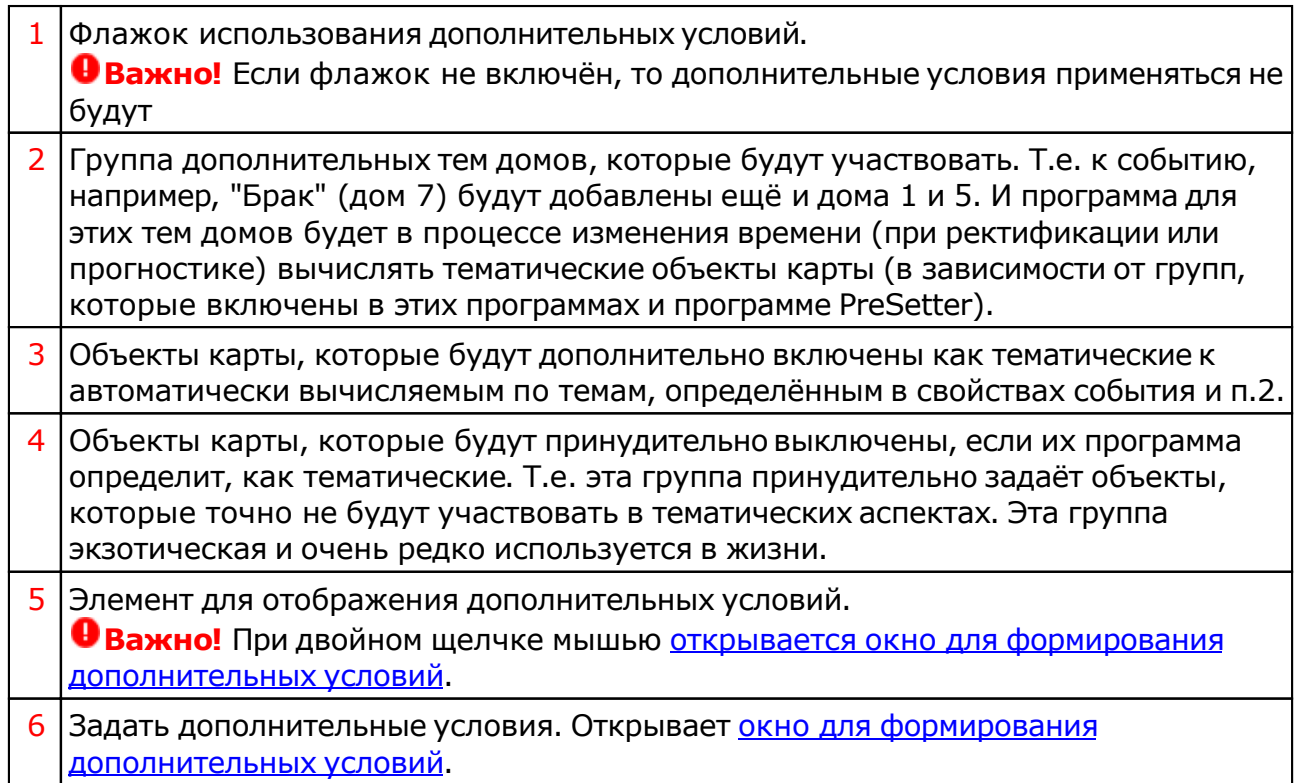

### Окно формирования дополнительных событий

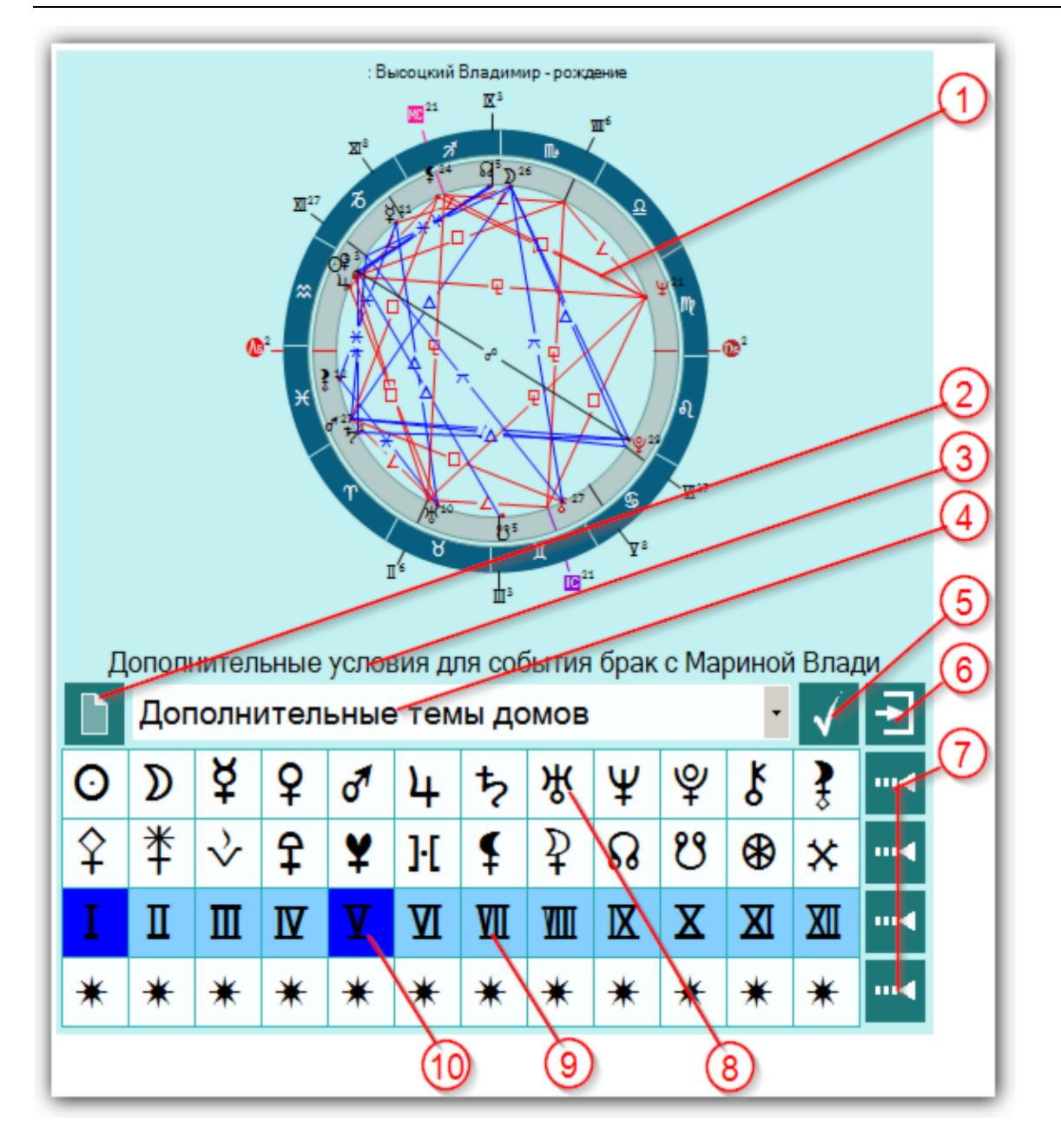

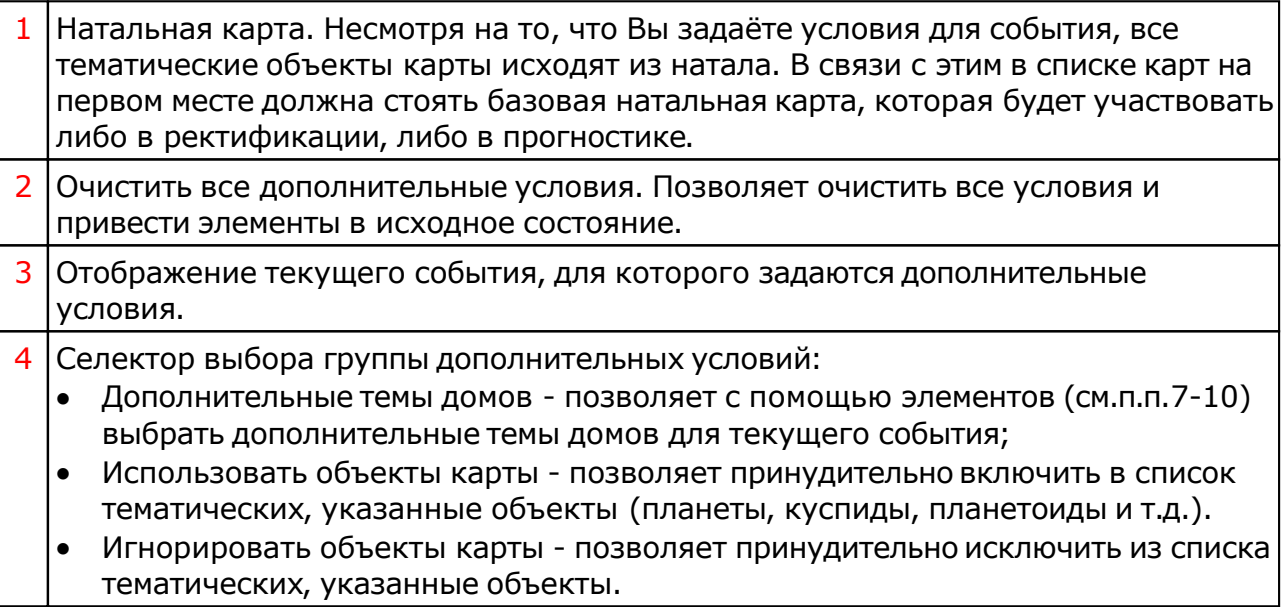

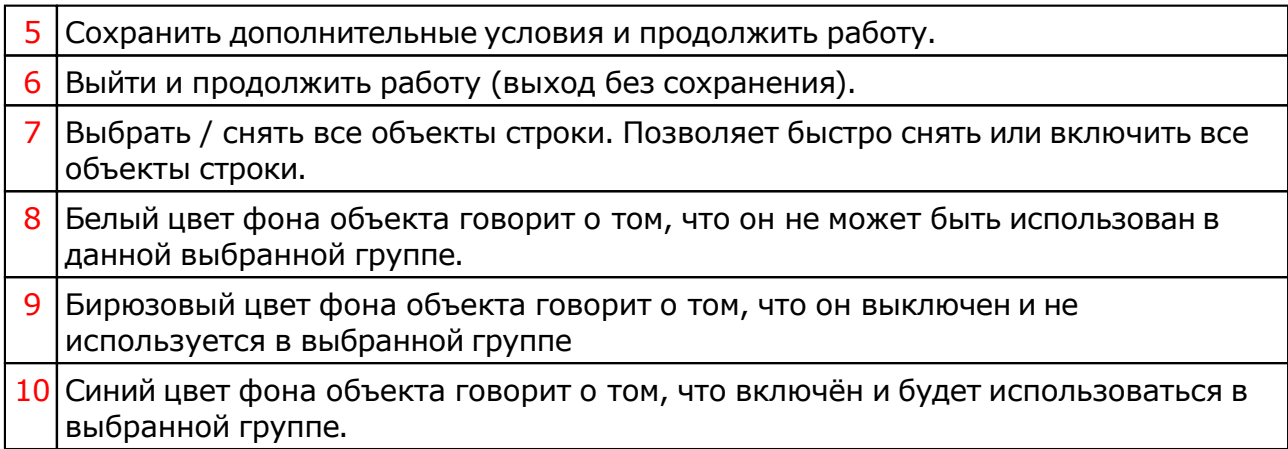

### Статистика обращений кверентов

Режим предназначен для получения статистики обращений кверентов. С данной страницы Вы можете узнать, кто, сколько раз и по какому поводу к Вам обращался за консультацией

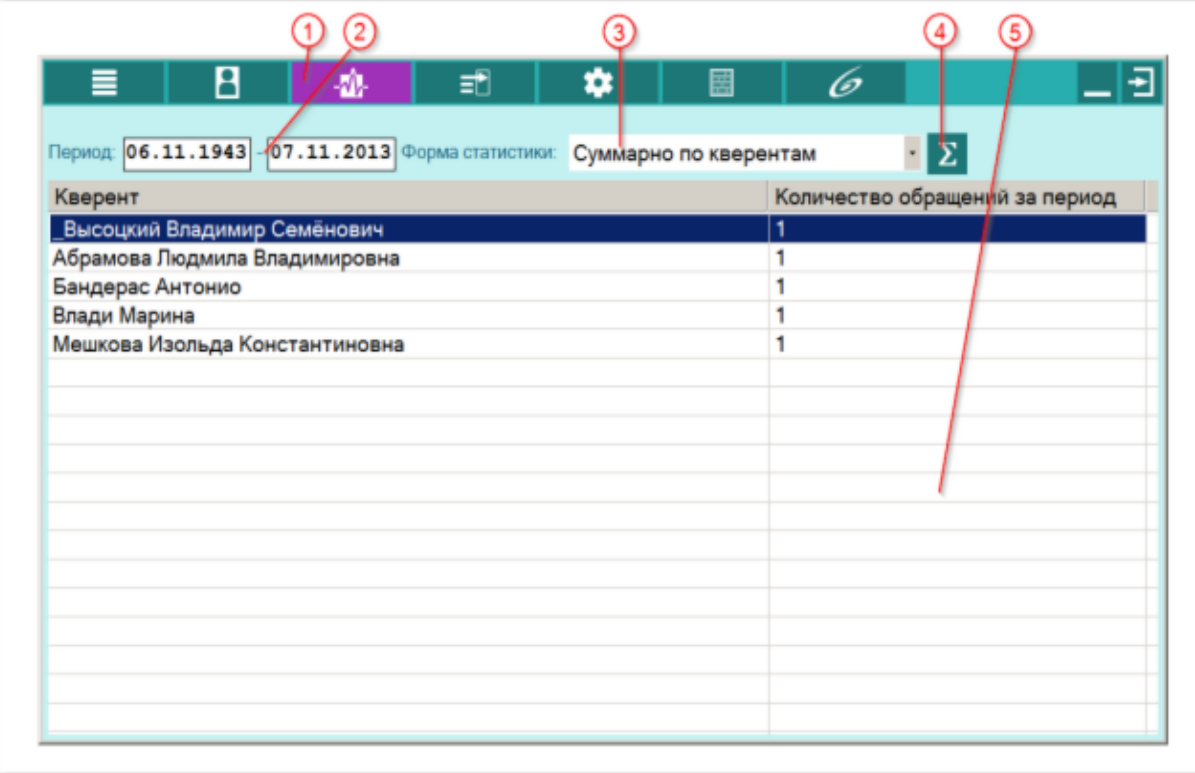

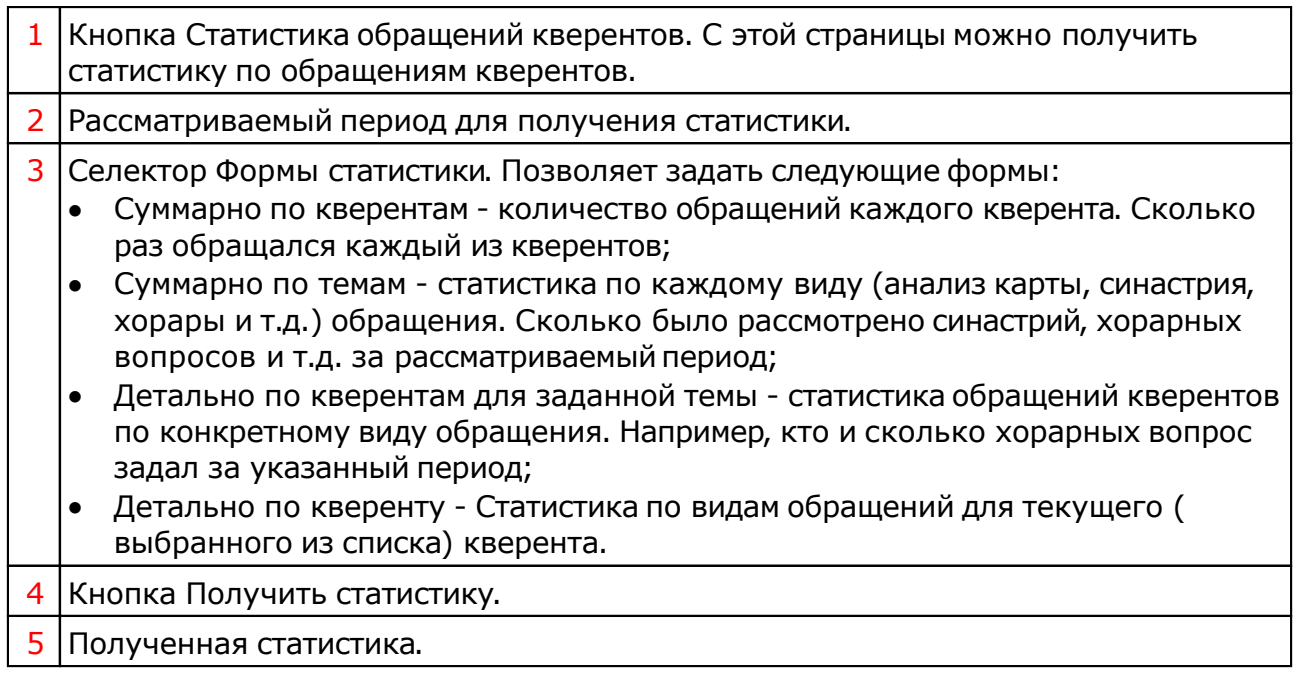

## Шаблоны сообщений

Режим работы с шаблонами. Если Вам часто приходится отвечать на типовые письма с просьбой о консультации, разъяснением какого-либо вопроса и т.д., то Вы можете создать шаблоны (фрагменты текста) и в дальнейшем использовать их для ответов на вопросы кверентов. Найти шаблон можно по ключевым словам из текста.

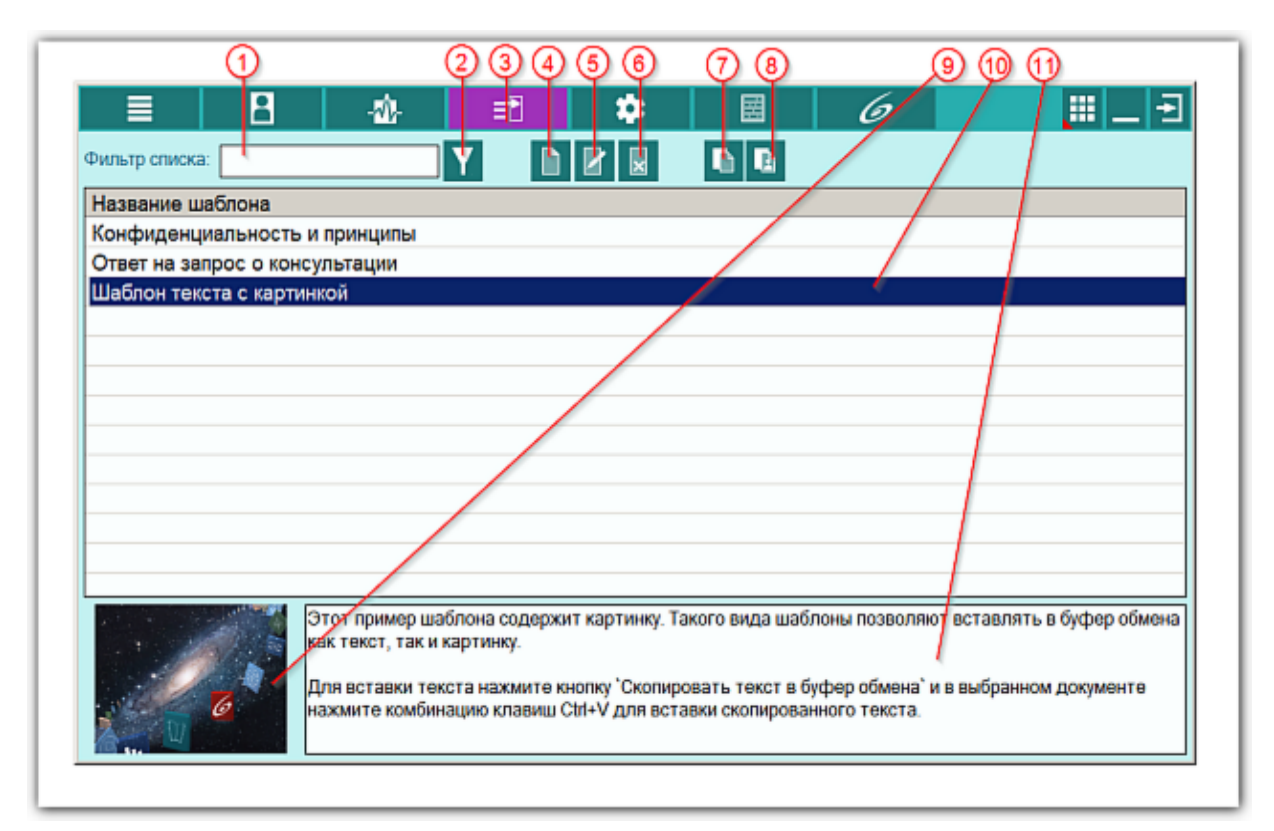

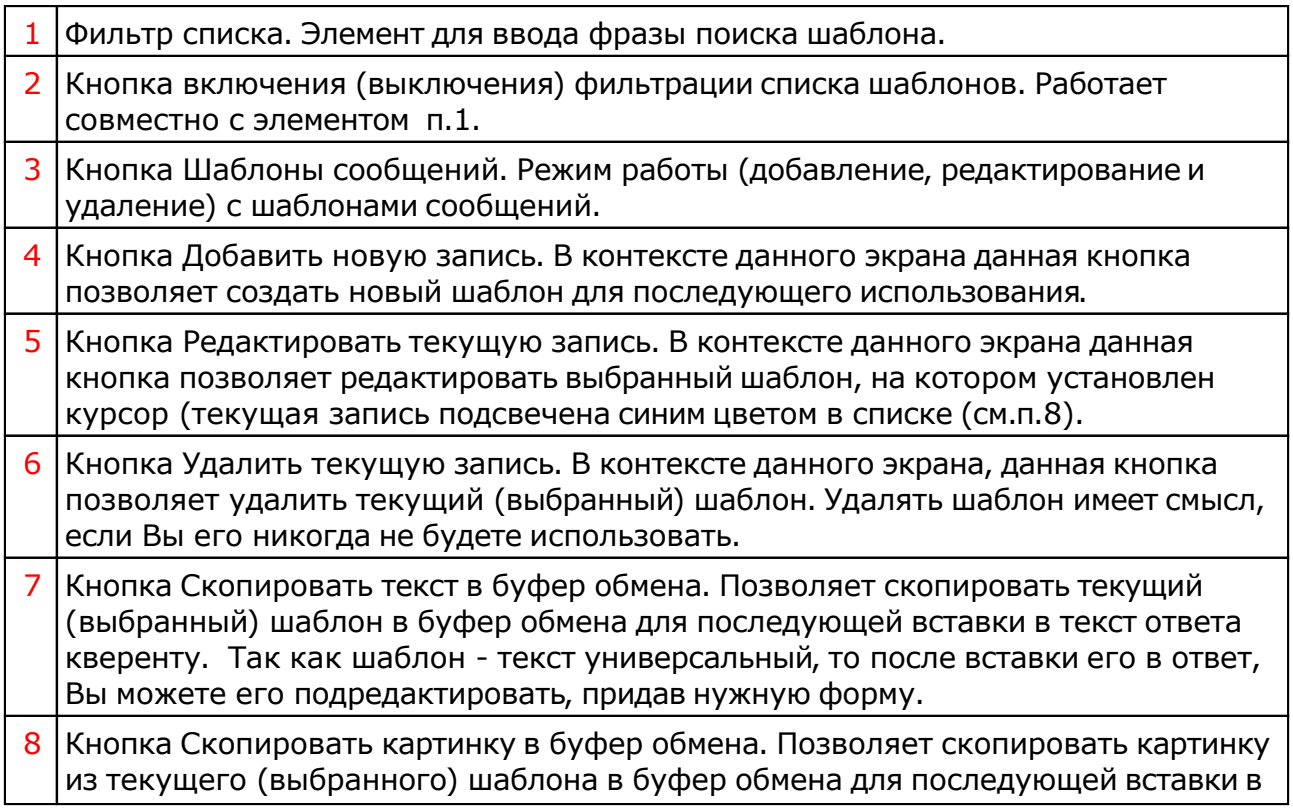

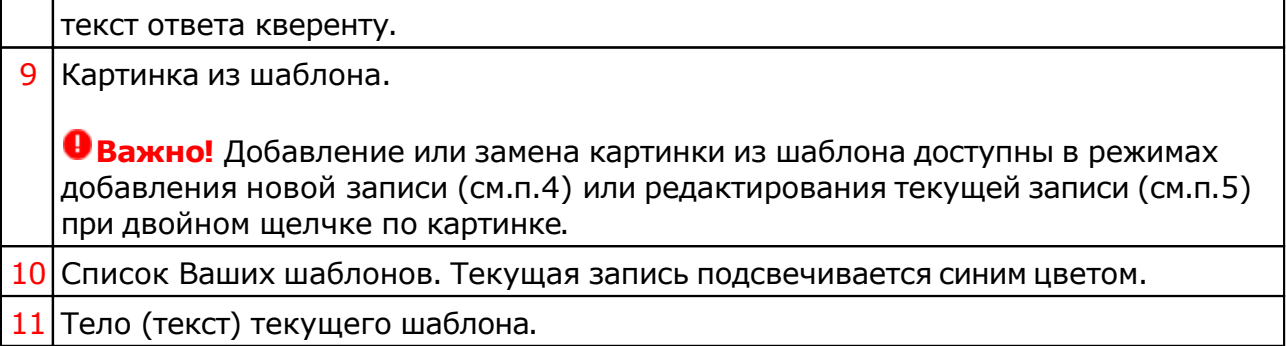

# Редактирование (или создание нового) шаблона

В этом режиме Вы формируете содержимое шаблона для последующей работы.

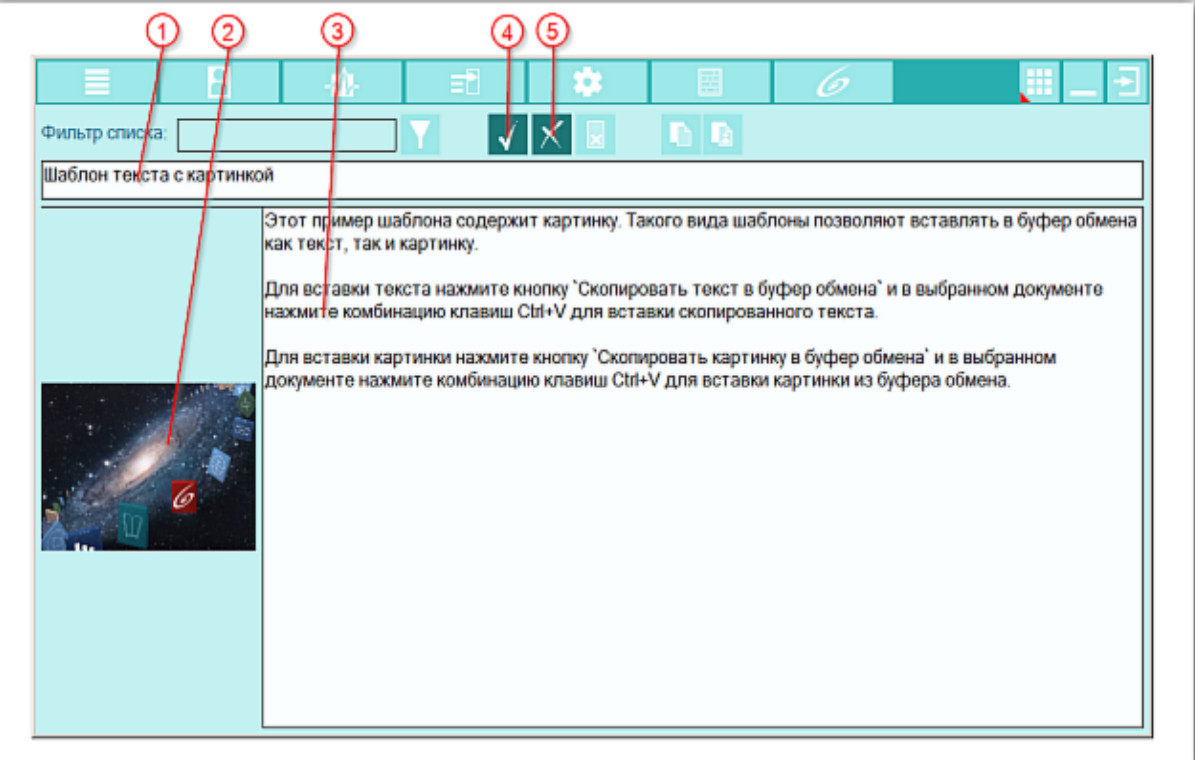

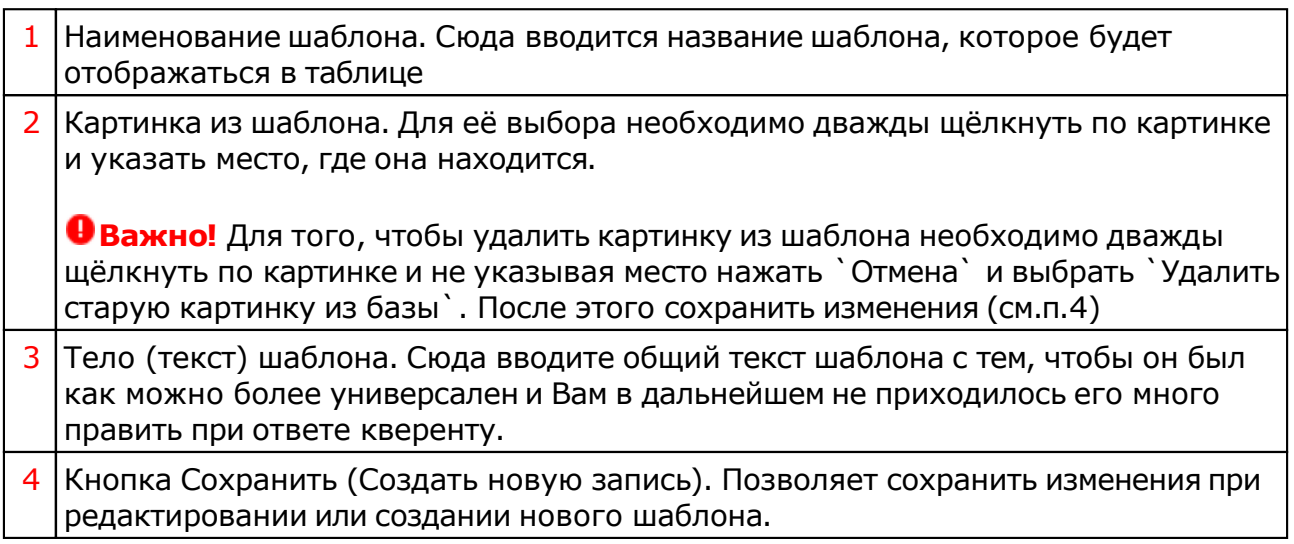

#### 5 Кнопка Отменить. Позволяет отменить Ваши действия по редактированию или созданию нового шаблона.

Для информации:

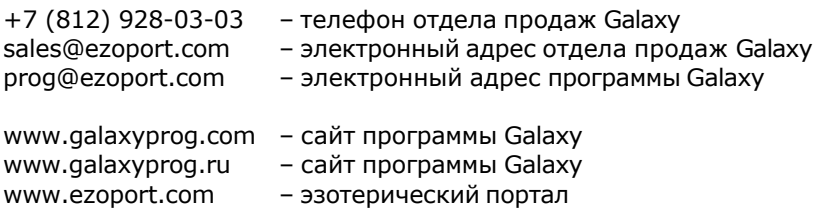

### **Индекс**

#### **- U -**

Updater - программа обновлений

#### **- О -**

О программе 4 Обращения кверента 10

#### **- П -**

Прочтите обязательно

#### **- Р -**

Работа с событиями и банками 15

#### **- С -**

События кверента 13 Список кверентов 6 Статистика обращений кверентов 24

#### **- Т -**

Титульные данные кверента 8

#### **- Ш -**

Шаблоны сообщений 25

© Игорь (TomCat) Германенко, 2007-2024. Galaxy, 2007-2024. www.galaxyprog.ru